## **Table of Contents**

| Table of Contents Old Phones                                                                                                    | 1           |                                                                          |   |
|----------------------------------------------------------------------------------------------------|-------------|--------------------------------------------------------------------------|---|
|                                                                                                    |             | Voicemail - Reaching Your Voicemail                                      | 3 |
| Voicemail - Listening to Voicemail and Playback Controls Voicemail - Sending and Replying to Voicemail Voicemail - Changing Passwords, Greetings, and Tips | 4<br>5<br>6 |                                                                          |   |
|                                                                                                    |             | Voicemail - Options Flowchart                                            | 7 |
|                                                                                                    |             | View Only Your Account Doesn't Allow Editing on a Mac - Office 365 Error | 8 |

Old

**Old Phones** 

Old

Voicemail - Reaching Your Voicemail

Physically from the phone: <u>Voicemail - Listening to Voicemail and Playback Controls</u>

Remotely from a computer:

- 1. Log into the VPN as described in Article 8: VPN Login and File Access for Faculty and Staff
- 2. Click on Voicemail Services

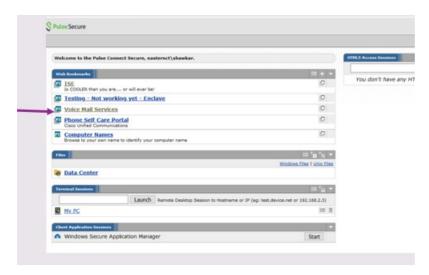

3. Log into the Voice Mail Services site using your username (not the full email address) and your password. Your voicemails will be available.

Voicemail - Sending and Replying to Voicemail

Voicemail - Changing Passwords, Greetings, and Tips

Voicemail - Options Flowchart

After installing Office 365 apps on a personally owned Mac some users get an error that says:

## View Only. Your account doesn't allow editing on a Mac. To learn more, contact your admin about your Office plan

This article lists possible solutions to the issue.

First verify that you are using the proper account:

- 1. Click Use Another Account and sign in with Eastern email address and password
- 2. Alternately, click the Activate button in Word and sign in with credentials.

If that does not work, you can attempt to clear credential caches and reactivate office 2016 for the Mac:

You can attempt to clear credential caches and reactivate office 2016 for mac to see if there is any improvement.

- 1. Open finder > applications > utilities > keychain access and remove the following application passwords.
  - Unknown
  - Microsoft office identities cache 2
  - Microsoft office identities settings 2
  - search for all occurrences of adal in the keychain and remove all those entries if present.
- 2. Open finder > click go on the top menu bar> go to folder> input the following path: ~/library/containers/
- 3. Right-click each of the folders below if present, and then click move to trash.
  - ubf8t346g9.ms
  - ubf8t346g9.office
  - ubf8t346g9.officeosfwebhost

If that doesn't work the last option is to try uninstalling office 2016 for mac completely then re-install and re-activating office 2016.

Old